Prestigio

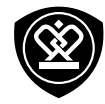

# MultiPhone 5455 DUO

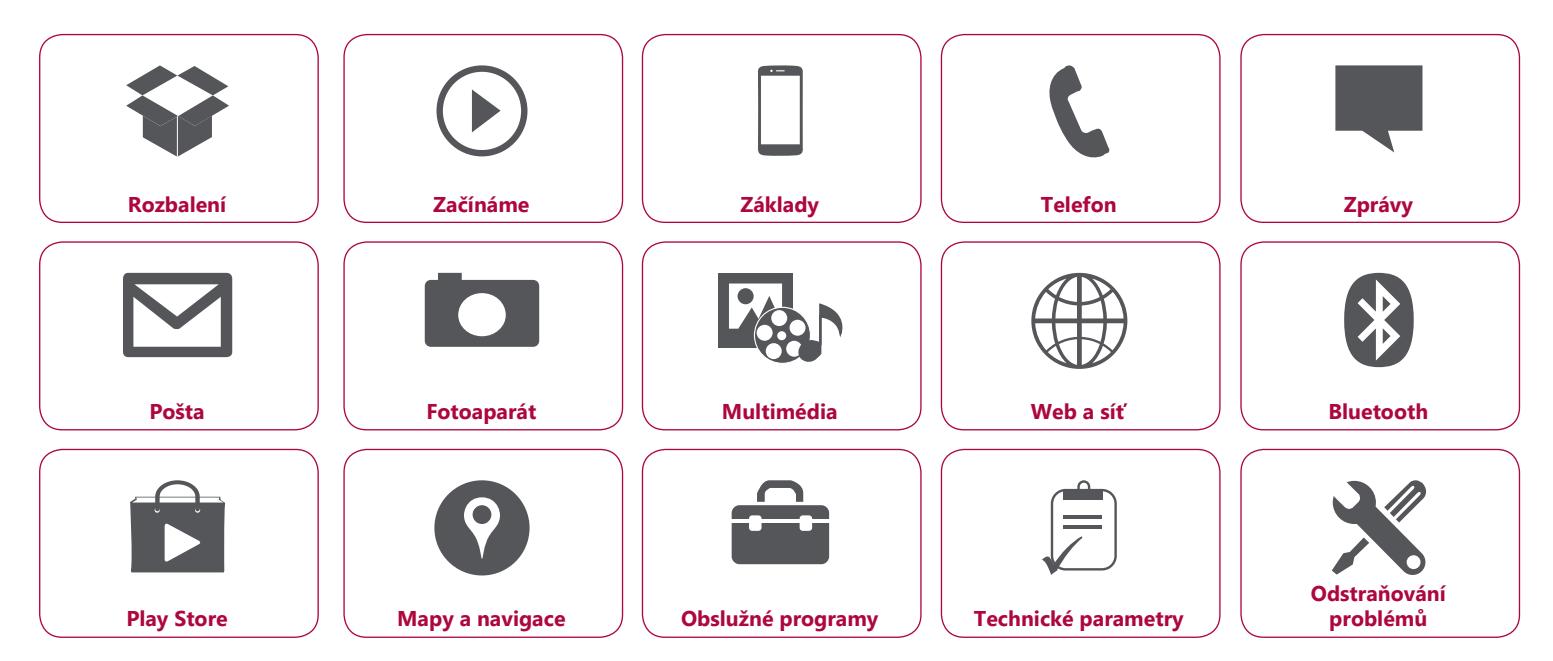

Na zařízení Prestigio MultiPhone 5455 DUO se vztahuje dvouletá záruka. Podrobné informace o záruce naleznete na adrese: **www.prestigio.com/support/warranty-terms**. © Copyright 2014 Prestigio. Všechna práva vyhrazena.

Prestigio

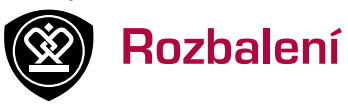

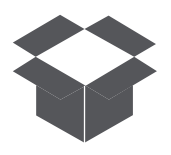

**[Obsah balení](#page-1-0) [Přehled telefonu](#page-1-1) [Tlačítka](#page-2-0)**

Nabídka

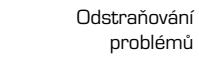

### <span id="page-1-0"></span>**Obsah balení**

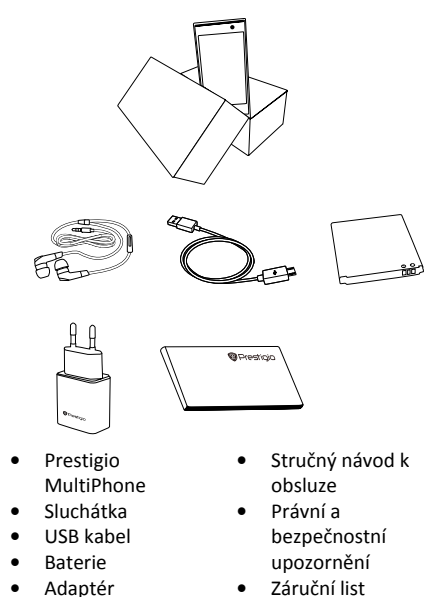

### <span id="page-1-1"></span>**Přehled telefonu**

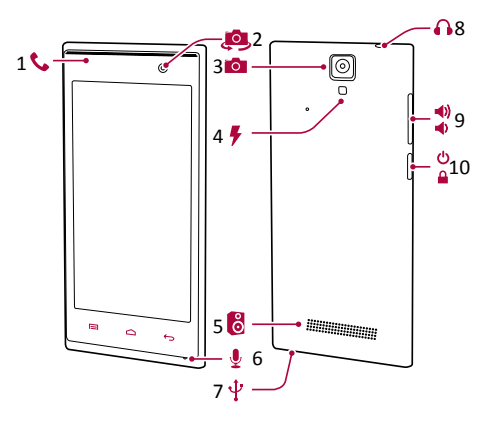

- **1.** Reproduktor
- **2.** Přední fotoaparát
- **3.** Zadní fotoaparát
- **4.** Blesk
- **5.** Reproduktor
- **6.** Mikrofon
- **7.** Konektor Micro USB
- **8.** Konektor sluchátek
- **9.** Tlačítko hlasitosti
- **10.** Tlačítko napájení

### Zpět Další problémů

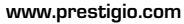

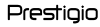

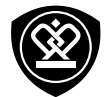

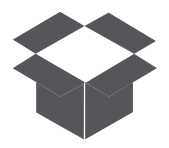

**[Obsah balení](#page-1-0) [Přehled telefonu](#page-1-1) [Tlačítka](#page-2-0)**

#### <span id="page-2-0"></span>**Tlačítka**

Tlačítka Zpět, Spustit a Hledat usnadňují ovládání telefonu.

- Klepnutím na volbu **iedal** otevřete nabídku voleb pro aktuální obrazovku. Klepnutím a podržením volby **otevřete** seznam nedávno spuštěných aplikací.
- **•** Klepnutím na položku **se vrátíte** na domovskou obrazovku.
- Klepnutím na položku ↔ se vrátíte na předchozí obrazovku.

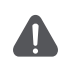

Nezakrývejte oblast s anténou rukou ani jinými předměty. Mohlo by dojít k problémům s připojením nebo k vybíjení baterie.

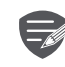

Před použitím zařízení si prosím přečtěte část "Právní a bezpečnostní upozornění" na krabici.

Nabídka

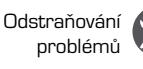

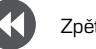

Zpět Další

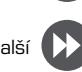

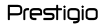

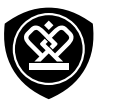

# Začínáme

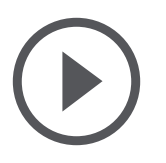

**[Instalace](#page-3-0) [Zapnutí telefonu](#page-5-0) [Domovské obrazovky](#page-6-0) [Výpis nabídky](#page-7-0)**

Nabídka

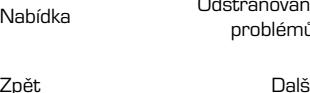

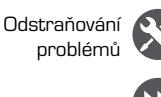

Blahopřejeme k nákupu a vítáme vás ve světě Prestigio. Chcete-li si svůj produkt užít opravdu naplno a poznat všechny možnosti, které společnost Prestigio nabízí, přejděte na webovou stránku: **www.prestigio.com/catalogue/MultiPhones**

Další podrobnosti o tomto produktu se dozvíte na webové stránce: **www.prestigio.com/support**

#### <span id="page-3-0"></span>**Instalace**

Podle níže uvedených kroků připravte telefon k použití. Před snímáním zadního panelu nezapomeňte mobilní telefon vypnout.

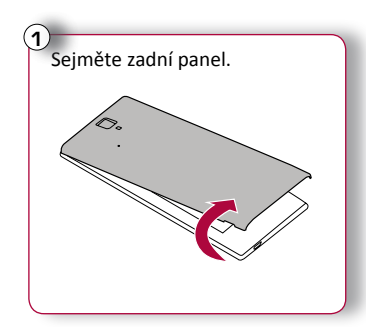

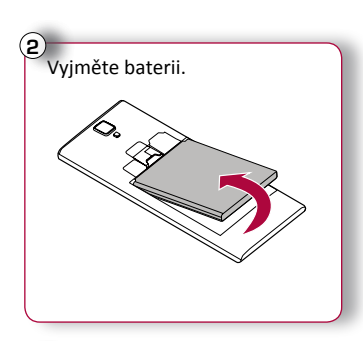

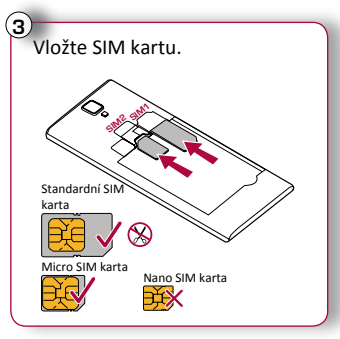

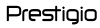

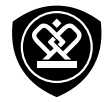

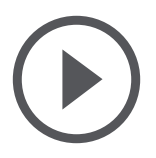

Nabídka

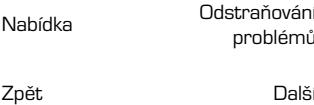

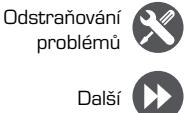

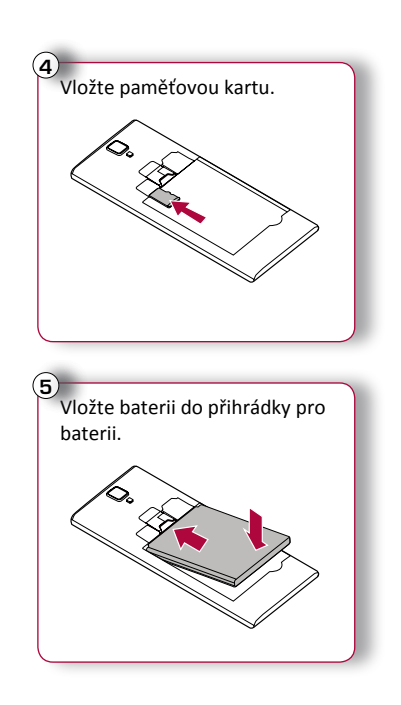

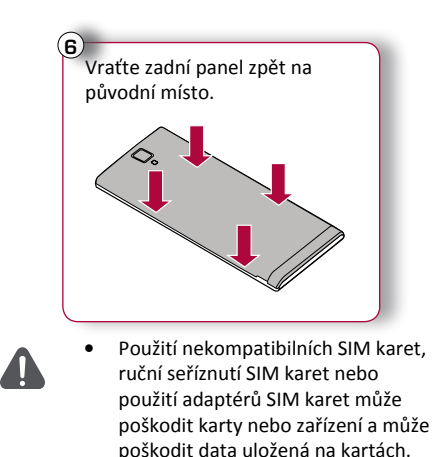

**•** Poškrábání či ohýbání SIM karet může mít za následek ztrátu kontaktů a informací, proto buďte při manipulaci, vkládání či vyjímání karet opatrní.

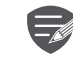

Časté zapisování a mazání dat zkracuje životnost paměťových karet.

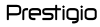

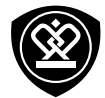

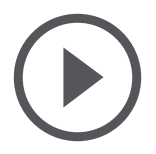

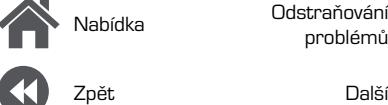

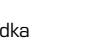

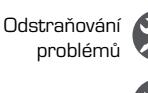

**Pohotovostní režim dvou SIM karet**

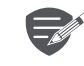

Zařízení podporuje dvě SIM karty pro hlasová volání a datové připojení. Během hlasového hovoru nebo přenosu dat prostřednictvím jedné SIM karty se druhá SIM karta deaktivuje (není zaregistrována u vašeho operátora mobilní sítě). To znamená, že prostřednictvím neaktivní SIM karty nemůžete přijímat hovory ani využívat datové připojení. Jakmile hovor nebo přenos dat skončí, obě SIM karty budou opět aktivní a zobrazí se v seznamu zaregistrovaných sítí.

#### <span id="page-5-0"></span>**Zapnutí telefonu**

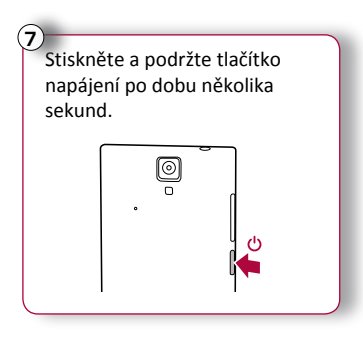

Když zařízení zapínáte poprvé, nastavte jej podle pokynů na obrazovce.

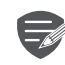

Chcete-li telefon vypnout, stiskněte a podržte tlačítko napájení. Poté ve vyskakovacím okně klepněte na volbu **Vypnout** .

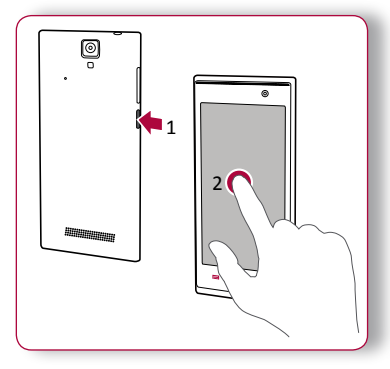

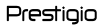

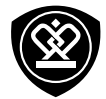

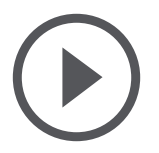

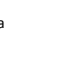

Zpět Další

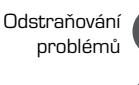

#### <span id="page-6-0"></span>**Domovské obrazovky**

Domovská obrazovka je počátečním bodem, z něhož lze přistupovat ke všem funkcím vašeho telefonu. Domovská obrazovka se skládá z několika panelů. Na další panely se dostanete přetažením vlevo nebo vpravo.

Klepnutím na volbu  $\bigcirc$ se vrátíte na domovskou obrazovku.

Domovská obrazovka vašeho telefonu se skládá z těchto oblastí:

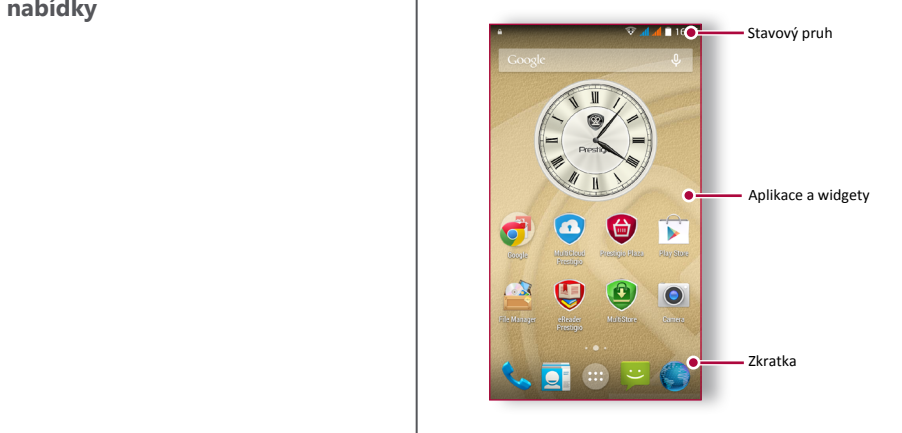

#### **Přizpůsobení tapety**

Jako tapetu domovské obrazovky si můžete vybrat svoji oblíbenou fotografii. Buď si můžete vybrat z dostupných tapet, nebo můžete použít jakýkoli vyfotografovaný snímek.

- **1.** Na domovské obrazovce klepnutím na volbu > **Tapeta**.
- **2.** Vyberte obrázek a klepněte na volbu **Nastavit tapetu**.

**Přidání ikony aplikace na domovskou obrazovku**

- **1.** Na domovské obrazovce klepnutím na volbu  $(::)$  otevřete výpis nabídky.
- **2.** Klepněte na ikonu aplikace a podržte ji.
- **3.** Přetáhněte ji na náhled panelu.

**Odstranění položky z domovské obrazovky**

- **1.** Klepněte na položku, kterou chcete odstranit, a podržte ji.
- **2.** Přetáhněte položku na volbu **Odstranit**.
- **3.** Když volba **Odstranit** zrudne, uvolněte položku.

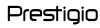

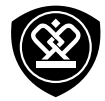

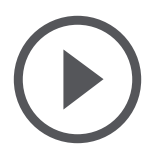

Nabídka

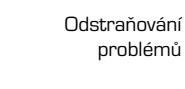

Zpět Další

# <span id="page-7-0"></span>**Výpis nabídky**

Na domovské obrazovce klepnutím na volbu otevřete výpis nabídky. Klepnutím na volbu nebo se vrátíte na domovskou obrazovku. Výpis nabídky vašeho telefonu se skládá z těchto oblastí:

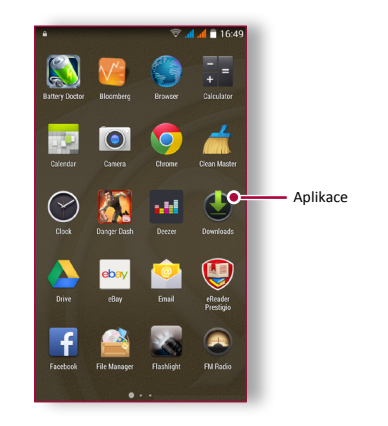

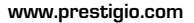

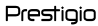

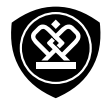

**Základy** 

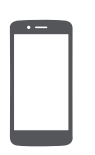

**[Tipy k dotykovému ovládání](#page-8-0) [Nabíjení baterie](#page-10-0) [Připojení k PC](#page-11-0) [Otočení obrazovky](#page-11-1) [Uzamčení a odemčení obrazovky](#page-12-0) [Použití oznamovacího panelu](#page-13-0) [Psaní textu](#page-13-1) [Aktualizace systému](#page-14-0) [Stavové ikony](#page-14-1)**

Nabídka

Zpět

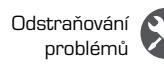

#### <span id="page-8-0"></span>**Tipy k dotykovému ovládání**

Dotykový displej ovládejte výhradně pomocí prstů.

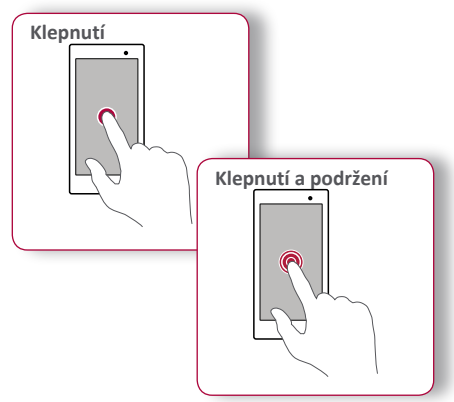

- **•** Klepnutí slouží k otevření aplikace, k výběru položky v nabídce, ke stisknutí tlačítka na obrazovce nebo k zadání znaku pomocí klávesnice na obrazovce.
- **•** Klepněte na položku a podržte ji stisknutou po dobu více než 2 sekund, čímž zobrazíte dostupné volby.

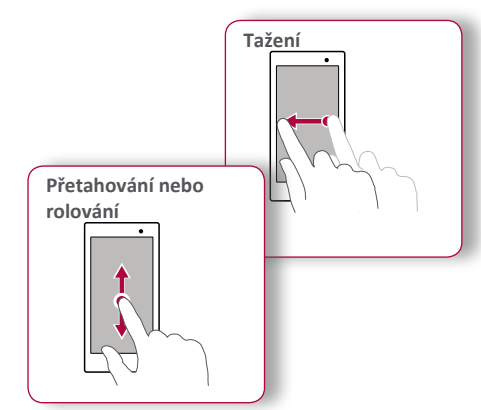

- **•** Rychlým tažením prstu svisle nebo vodorovně po obrazovce přecházíte na jiné stránky domovské obrazovky, rolujete dokumentem a mnoho dalšího.
- **•** Svislým přetažením prstu po obrazovce otevřete rozevírací nabídku. Rolovat nahoru a dolů lze pomocí přetahování obrazovky.

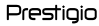

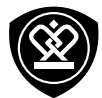

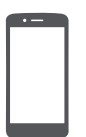

#### **[Tipy k dotykovému ovládání](#page-8-0)**

**[Nabíjení baterie](#page-10-0) [Připojení k PC](#page-11-0) [Otočení obrazovky](#page-11-1) [Uzamčení a odemčení obrazovky](#page-12-0) [Použití oznamovacího panelu](#page-13-0) [Psaní textu](#page-13-1) [Aktualizace systému](#page-14-0) [Stavové ikony](#page-14-1)**

Nabídka

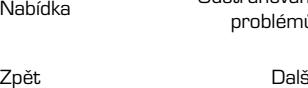

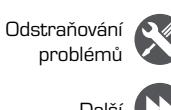

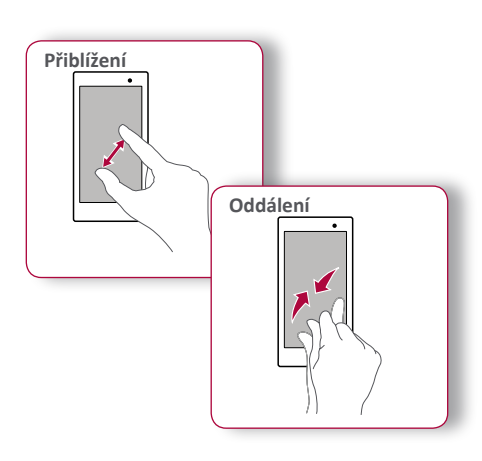

- **•** Odtáhněte po obrazovce dva prsty od sebe a webová stránka, mapa či obrázek se přiblíží.
- **•** Přitáhněte po obrazovce dva prsty k sobě a webová stránka, mapa či obrázek se oddálí.

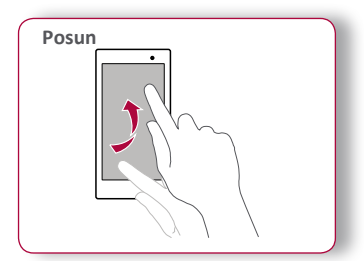

**•** Posunutím vlevo nebo vpravo na domovské obrazovce nebo na obrazovce s aplikacemi zobrazíte jiný panel. Posunutím nahoru nebo dolů lze rolovat při prohlížení webu nebo seznamu, jako je například seznam kontaktů.

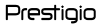

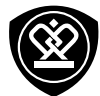

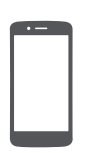

**[Tipy k dotykovému ovládání](#page-8-0) [Nabíjení baterie](#page-10-0) [Připojení k PC](#page-11-0) [Otočení obrazovky](#page-11-1) [Uzamčení a odemčení obrazovky](#page-12-0) [Použití oznamovacího panelu](#page-13-0) [Psaní textu](#page-13-1) [Aktualizace systému](#page-14-0) [Stavové ikony](#page-14-1)**

Nabídka

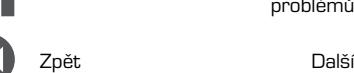

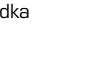

Odstraňování problémů

<span id="page-10-0"></span>**Nabíjení baterie**

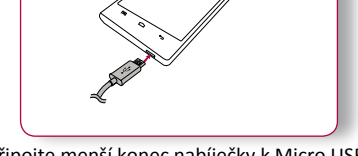

Nová baterie je částečně nabita. Ikona baterie v pravém horním rohu ukazuje úroveň nabití baterie.

- **1.** Připojte menší konec nabíječky k Micro USB portu zařízení a větší konec nabíječky zapojte do elektrické zásuvky.
- **2.** Po úplném nabití odpojte zařízení od nabíječky. Nejprve nabíječku odpojte od zařízení a poté ji odpojte z elektrické zásuvky.

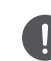

Optimálního výkonu baterie dosáhnete pouze s originální příslušenstvím. Neoriginální příslušenství (např. nabíječky) mohou poškodit baterii a dokonce i telefon.

**Optimalizace výkonu baterie**

Zde se dozvíte několik rad, jak optimalizovat výkon baterie.

- **-** Vždy se ujistěte, že je profil vašeho telefonu správně nastaven, aby vyhovoval vašemu typu používání.
- **-** Pokud nepoužíváte Bluetooth, Wi-Fi, GPS nebo jiné aplikace, vypněte je.
- **-** Nastavte intenzitu podsvícení displeje na nízkou či střední hodnotu a na nejkratší možný čas.
- **-** Nepoužívejte a nepokládejte telefon v blízkosti magnetických objektů (např. rádio či televize) nebo na kovové povrchy, které mohou mít vliv na připojení k síti a velmi výrazně spotřebovat energii baterie.

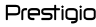

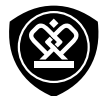

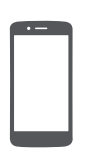

**[Tipy k dotykovému ovládání](#page-8-0) [Nabíjení baterie](#page-10-0) [Připojení k PC](#page-11-0) [Otočení obrazovky](#page-11-1) [Uzamčení a odemčení obrazovky](#page-12-0) [Použití oznamovacího panelu](#page-13-0)**

**[Psaní textu](#page-13-1) [Aktualizace systému](#page-14-0) [Stavové ikony](#page-14-1)**

Nabídka

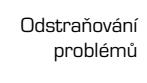

Zpět Další

#### <span id="page-11-0"></span>**Připojení k PC**

K dokončení aktivace může být potřeba připojit telefon k počítači. Pomocí Micro USB portu telefonu můžete vyměňovat média a jiné soubory s připojenými počítači.

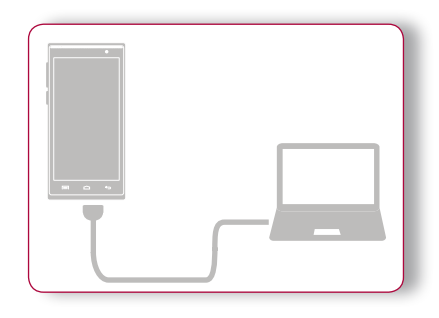

**Nahrání souborů z PC**

- **1.** Připojte telefon k počítači pomocí dodaného USB kabelu.
- **2.** Otevřete oznamovací panel a poté klepněte na volbu **Připojeno jako multimediální zařízení** > **Multimediální zařízení (MTP)**.
- **3.** Přesuňte soubory mezi telefonem a PC.

#### <span id="page-11-1"></span>**Otočení obrazovky**

U mnoha obrazovek můžete automaticky změnit orientaci displeje (na výšku / na šířku) otočením telefonu o 90 stupňů. Při zadávání textu můžete otočením telefonu o 90 stupňů vyvolat větší klávesnici.

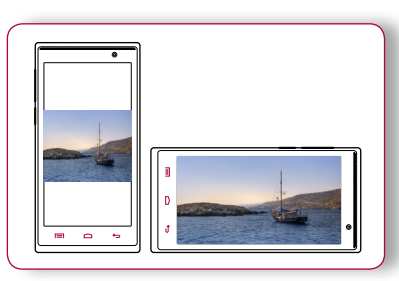

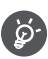

Pokud nechcete, aby se obrazovka otáčela automaticky, otevřete oznamovací panel a zrušte výběr volby **Automatické otáčení**.

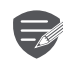

- **•** Některé aplikace otáčení displeje neumožňují.
- **•** Některé aplikace zobrazují v různých polohách otočení odlišnou obrazovku.

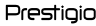

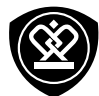

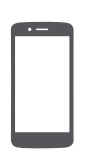

**[Tipy k dotykovému ovládání](#page-8-0) [Nabíjení baterie](#page-10-0) [Připojení k PC](#page-11-0) [Otočení obrazovky](#page-11-1) [Uzamčení a odemčení obrazovky](#page-12-0) [Použití oznamovacího panelu](#page-13-0) [Psaní textu](#page-13-1) [Aktualizace systému](#page-14-0) [Stavové ikony](#page-14-1)**

Nabídka

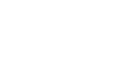

Zpět Další

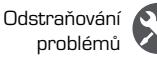

#### <span id="page-12-0"></span>**Uzamčení a odemčení obrazovky**

Pokud telefon nepoužíváte, uzamkněte jej, abyste předešli nechtěným činnostem a šetřili baterii.

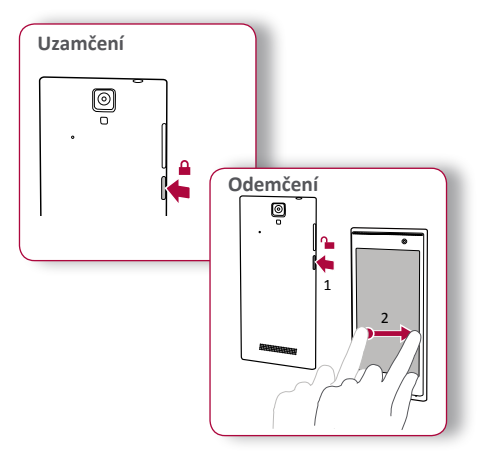

**Automatické zamykání**

Můžete nastavit časový interval, po jehož uplynutí bude obrazovka zamykána automaticky.

**1.** Ve výpisu nabídky klepněte na volbu **Nastavení** > **Displej** > Spánek.

#### **2.** Vyberte požadovaný interval. **Nastavení symbolu odemykání obrazovky**

Své osobní informace můžete chránit před neoprávněným přístupem ostatních nastavením symbolu odemykání obrazovky nebo můžete nastavit odemykání pomocí kódu PIN nebo odemykání pomocí hesla.

**•** Ve výpisu nabídky klepněte na volbu **Nastavení** > **Zabezpečení** > **Zámek obrazovky**.

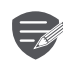

I když je váš telefon zapnutý, stále podporuje tyto operace:

- **•** Příjem hovorů, textových zpráv a jiných aktualizací.
- **•** Přehrávání hudby.
- **•** Úprava úrovně hlasitosti.

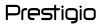

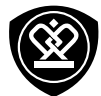

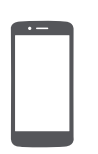

**[Tipy k dotykovému ovládání](#page-8-0) [Nabíjení baterie](#page-10-0) [Připojení k PC](#page-11-0) [Otočení obrazovky](#page-11-1) [Uzamčení a odemčení obrazovky](#page-12-0) [Použití oznamovacího panelu](#page-13-0) [Psaní textu](#page-13-1) [Aktualizace systému](#page-14-0) [Stavové ikony](#page-14-1)**

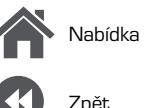

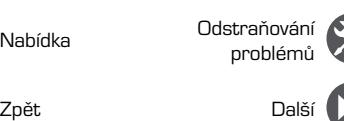

#### <span id="page-13-0"></span>**Použití oznamovacího panelu**

Chcete-li otevřít oznamovací panel, přetáhněte prst shora obrazovky. Když se objeví nové oznámení, můžete jej otevřít a podívat se, jakou událost či novou informaci jste přijali. Můžete odsud také rychle přistupovat k nastavení. Umožňuje snadné zapnutí a vypnutí režimu Letadlo či rozhraní Wi-Fi a Bluetooth. Nabízí i zástupce pro nastavení jasu a orientace displeje.

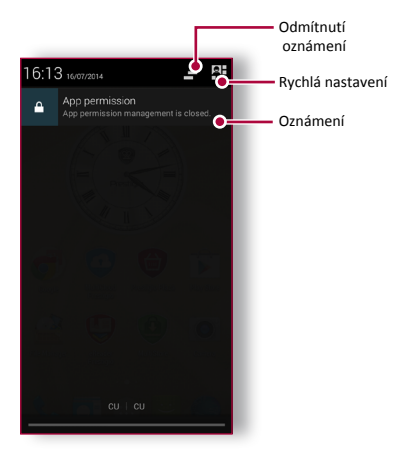

#### <span id="page-13-1"></span>**Psaní textu**

K psaní textů, jako jsou kontaktní údaje, maily a webové adresy, lze psát pomocí klávesnice na obrazovce.

#### **Použití klávesnice**

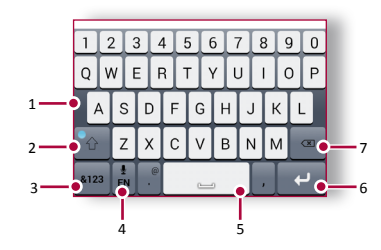

- **1.** Klávesy znaků
- **2.** Klávesa Shift
- **3.** Klávesy čísel a symbolů
- **4.** Psaní pomocí hlasu
- **5.** Klávesa mezerník
- **6.** Klávesa Enter
- **7.** Klávesa Backspace

#### Prestigio

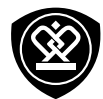

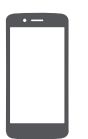

**[Tipy k dotykovému ovládání](#page-8-0) [Nabíjení baterie](#page-10-0) [Připojení k PC](#page-11-0) [Otočení obrazovky](#page-11-1) [Uzamčení a odemčení obrazovky](#page-12-0) [Použití oznamovacího panelu](#page-13-0) [Psaní textu](#page-13-1) [Aktualizace systému](#page-14-0) [Stavové ikony](#page-14-1)**

Nabídka

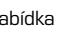

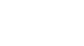

Zpět Další

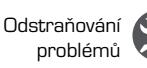

**Psaní pomocí hlasu** Psát můžete rovněž pomocí funkce hlasového vstupu, kdy diktujete text do mikrofonu. Telefon zapisuje to, co říkáte. Hlasové psaní: na obrazovce klepněte na volbu  $\overline{\Psi}$ .

**Kopírování a vkládání textu**

- **•** Klepněte na slovo, přetažením kroužků před a za slovo zvýrazněte část, kterou chcete zkopírovat, a klepněte na volbu  $\mathbb E$ .
- **•** Chcete-li vložit text, klepněte a podržte v místě, kam chcete text vložit. Klepněte na volbu **Vložit**.

#### <span id="page-14-0"></span>**Aktualizace systému**

Váš telefon může kontrolovat nové aktualizace, a v případě, že nějakou nalezne, vás o tom bude informovat. Aktualizace můžete vyhledat rovněž ručně. Tuto volbu lze nastavit v nabídce **Nastavení** > **O telefonu** > **Aktualizace**.

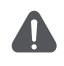

Během aktualizace zařízení nemačkejte žádné klávesy.

#### <span id="page-14-1"></span>**Stavové ikony**

Ikony ve stavovém řádku v horní části obrazovky poskytují informace o vašem telefonu:

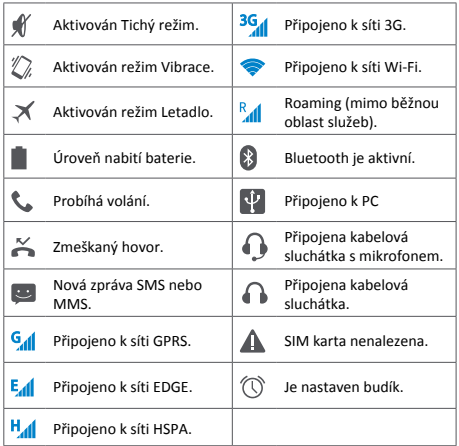

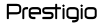

Telefon

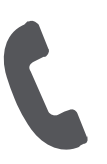

**[Volání](#page-15-0) [Kontakty](#page-16-0) [Skupiny kontaktů](#page-17-0)**

Nabídka

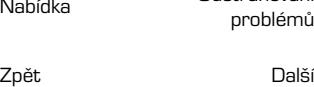

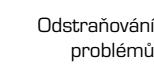

Naučte se používat funkce volání, jako je vytáčení a přijímání hovorů, používání možností dostupných během hovorů nebo upravování a používání funkcí souvisejících s hovory.

#### <span id="page-15-0"></span>**Volání**

**Zahájení a ukončení hovoru**

- **1.** Na domovské obrazovce nebo ve výpisu nabídky klepněte na volbu **Telefon**.
- **2.** Klepnutím na il otevřete číselník.
- **3.** Zadejte telefonní číslo a klepněte na .
- **4.** Klepnutí na **na** hovor ukončíte.

**Přijetí hovoru**

Když vám volá některý z kontaktů, objeví se na obrazovce symbol příchozího hovoru. Chcete-li přijmout hovor, přetáhněte  $\mathbb{Q}$  na  $\mathbb{C}$ 

**Ztišení příchozího hovoru**

Stisknutím tlačítka napájení nebo tlačítka hlasitosti ztlumíte vyzvánění příchozího hovoru, aniž byste jej odmítli.

**Nastavení konferenčního hovoru** Pokud je síť k dispozici, můžete zahájit hovor nebo přijmout příchozí hovor. Poté stačí jednoduše vytočit každý další hovor, čímž jej přidáte do konference.

- **1.** Klepnutím na e během hovoru zahájíte hovor s jinou osobou.
- **2.** Jakmile vytočíte druhé číslo, je první hovor podržen.
- **3.** Klepnutím na volbu  $\overline{\mathcal{L}}$  přidejte kontakt do konferenčního hovoru.

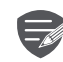

Ujistěte se, že vaše SIM karta podporuje službu konferenčních hovorů. Podrobnosti se dozvíte od svého mobilního operátora.

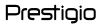

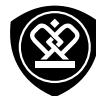

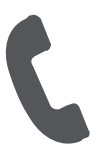

**[Volání](#page-15-0) [Kontakty](#page-16-0) [Skupiny kontaktů](#page-17-0)**

Nabídka

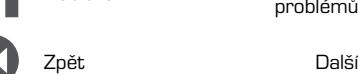

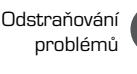

#### **Nouzové volání**

V některých oblastech můžete provádět nouzová volání i bez vložené SIM karty nebo v případě, že byla vaše SIM karta zablokovaná.

- 1. Na domovské obrazovce klepněte na volbu **Telefon** .
- **2.** Klepnutím na ili otevřete číselník.
- **3.** Vytočte číslo nouzového volání pro svoji oblast a poté klepněte na volbu .

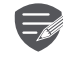

Pokud nemáte signál, nebude možné nouzové volání provést.

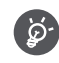

V Evropě je standardní číslo nouzového volání 112; ve Velké Británii je to 999.

#### <span id="page-16-0"></span>**Kontakty**

Kontakty jsou uloženy v jednom ze dvou dostupných adresářích: Adresář na SIM kartě (umístěný na vaší SIM kartě) nebo Chytrý adresář (umístěný v telefonu).

**•** Chcete-li zobrazit kontakty, klepněte na volbu **Lidé** na domovské obrazovce nebo ve výpisu nabídky.

**Vyhledání kontaktu**

- **1.** Seznamem kontaktů můžete rolovat nahotu a dolů.
- **2.** Klepnutím na volbu  $\mathcal{Q}_a$  a zadejte prvních několik písmen jména do řádku pro vyhledávání.
- **3.** Vyberte kontakt ze seznamu možností.

**Přidání nového kontaktu První způsob:**

- **1.** Na domovské obrazovce nebo ve výpisu nabídky klepněte na volbu **Telefon** .
- **2.** Klepnutím na ili otevřete číselník.
- **3.** Zadejte číslo, klepněte na volbu **Přidat do kontaktů** .
- **4.** Dle potřeby přidejte podrobnosti.
- **5.** Uložení proveďte klepnutím na volbu **Hotovo** .

**Druhý způsob:**

- **1.** Přejitím do nabídky Lidé zobrazte seznam kontaktů.
- **2.** Klepnutím na volbu  $\mathbb{Z}_+$  přidejte nový kontakt.

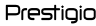

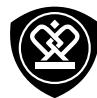

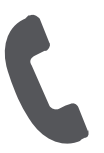

#### **[Volání](#page-15-0) [Kontakty](#page-16-0) [Skupiny kontaktů](#page-17-0)**

Nabídka

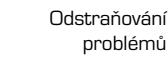

Zpět Další

**Import/export kontaktů**

- 1. Přejitím do části **Q**u Lidé zobrazte seznam kontaktů.
- 2. Klepněte na volbu > Import/export.
- **3.** Vyberte úložiště kontaktů.
- **4.** Dokončete práci podle pokynů.

#### **Smazání kontaktu**

- **1.** Přejitím do části **Lidé** zobrazte seznam kontaktů.
- **2.** Klepněte na volbu > **Smazat kontakt**.
- **3.** Vyberte kontakty, které chcete odebrat.
- **4.** Klepnutím na volbu OK kontakty smažete.

#### <span id="page-17-0"></span>**Skupiny kontaktů**

Své kontakty můžete seskupovat do různých skupin. Pro různé skupiny můžete používat různé identifikace a odesílat skupinové zprávy.

#### **Přidání kontaktu do skupiny**

- **1.** Přejitím do nabídky **Lidé** zobrazte seznam kontaktů.
- **2.** Klepnutím na volbu **ze** zobrazíte skupiny kontaktů.
- **3.** Klepnutím na volbu <sub>202</sub> přidejte kontakty do skupiny.

**4.** Zadejte název skupiny a klepnutím na volbu přidejte kontakty.

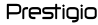

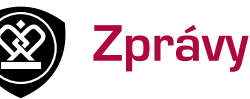

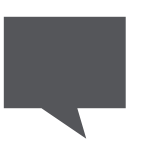

#### **[Odeslání zprávy](#page-18-0)**

**[Kontrola zprávy](#page-19-0) [Odpověď na zprávu](#page-19-1) [Přeposlání nebo smazání zprávy](#page-19-2) [Smazání konverzace](#page-19-3)**

Nabídka

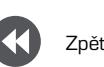

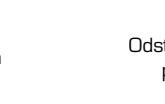

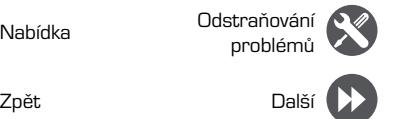

Zprávy vám umožňují výměnu textových zpráv s ostatními zařízeními podporujícími službu SMS a MMS prostřednictvím mobilní sítě. Vaše odeslané a přijaté zprávy jsou přehledně seskupeny do konverzací podle jména kontaktu či telefonního čísla.

#### <span id="page-18-0"></span>**Odeslání zprávy**

Na domovské obrazovce nebo ve výpisu nabídky klepněte na **Zprávy**. A poté klepnutím na volbu  $\Box$  zahajte vytváření nové zprávy.

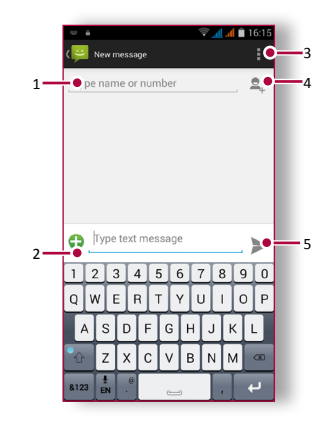

- **1.** Zadání telefonního čísla
- **2.** Přidání obrázku/videa/zvuku/prezentace
- **3.** Další volby
- **4.** Přidání příjemce ze seznamu kontaktů
- **5.** Odeslání zprávy

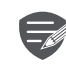

Množství textu jedné zprávy je omezeno počtem znaků (zobrazeno nad tlačítkem odeslat). Pokud toto omezení překročíte, textová zpráva bude doručena jako jeden celek, ale bude za ni účtována částka jako za více zpráv.

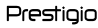

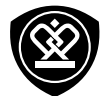

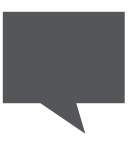

**[Odeslání zprávy](#page-18-0) [Kontrola zprávy](#page-19-0) [Odpověď na zprávu](#page-19-1) [Přeposlání nebo smazání zprávy](#page-19-2) [Smazání konverzace](#page-19-3)**

Nabídka

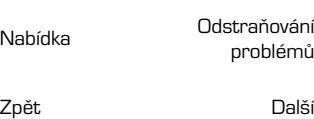

#### <span id="page-19-0"></span>**Kontrola zprávy**

V závislosti na nastavení oznamování váš telefon při přijetí zprávy přehraje zvuk, zavibruje nebo na chvíli zobrazí zprávu ve stavovém řádku.

**•** Na domovské obrazovce nebo ve výpisu nabídky klepněte na volbu **Zprávy**. Chcete-li zkontrolovat zprávu, klepněte na konverzaci.

#### <span id="page-19-1"></span>**Odpověď na zprávu**

- **1.** Na obrazovce se zprávami klepněte na konverzaci obsahující zprávu.
- **2.** Do pole pro vkládání textu zadejte zprávu.
- **3.** Klepnutím na volbu > zprávu odešlete.

#### <span id="page-19-2"></span>**Přeposlání nebo smazání zprávy**

- **1.** Na obrazovce se zprávami klepněte na konverzaci obsahující zprávu.
- **2.** Klepněte na zprávu a podržte ji stisknutou.
- **3.** Ve vyskakovacím okně vyberte volbu **Přeposlat** nebo **Smazat**.

#### <span id="page-19-3"></span>**Smazání konverzace**

- **1.** Na domovské obrazovce nebo ve výpisu nabídky klepnutím na volbu **Zprávy** zobrazte obrazovku se zprávami.
- **2.** Klepněte na kontakt nebo telefonní číslo a podržte je stisknuté.
- **3.** Klepněte na volbu ve spodní části obrazovky.

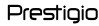

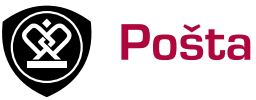

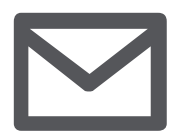

#### **[Nastavení e-mailového účtu](#page-20-0) [Odeslání e-mailu](#page-20-1)**

**[Zobrazení pošty](#page-21-0) [Odpověď na e-mail](#page-21-1) [Smazání e-mailu](#page-21-2)**

Nabídka

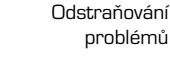

Zpět Další

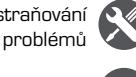

#### Pomocí této aplikace můžete odesílat a číst e-mailové zprávy. Nyní se dozvíte, jak odesílat nebo prohlížet e-mailové zprávy prostřednictvím vašeho osobního nebo firemního e-mailového účtu.

#### <span id="page-20-0"></span>**Nastavení e-mailového účtu**

- **1.** Na domovské obrazovce nebo ve výpisu nabídky klepněte na volbu **E-mail** a proveďte jednu z těchto činností:
- **-** Pokud je to poprvé, co přidáváte do aplikace Pošta e-mailový účet, rovnou přejděte k dalšímu kroku.
- **-** Pokud jste již přidali e-mailový účet, klepněte na volbu > **Nastavení** > **Přidat účet**.
- **2.** Zadejte e-mailovou adresu a heslo pro svůj e-mailový účet.

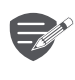

Jakmile dokončíte nastavování e-mailového účtu, budou e-mailové zprávy staženy do zařízení.

#### **Odstranění e-mailového účtu**

- **1.** Přejděte do nabídky **Nastavení** > **Účty**.
- **2.** Klepněte na e-mailový účet, který chcete odstranit.
- **3.** Klepněte na > **Odebrat účet**.

#### <span id="page-20-1"></span>**Odeslání e-mailu**

Na domovské obrazovce nebo ve výpisu nabídky klepněte na volbu **E-mail**. A poté klepnutím na volbu  $\searrow$ zahajte vytváření nového e-mailu.

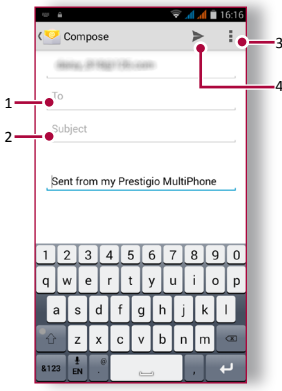

- **1.** Zadejte příjemce
- **2.** Zadejte předmět e-mailu
- **3.** Další volby
- **4.** Odeslání e-mailu

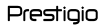

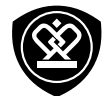

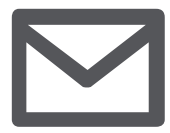

**[Nastavení e-mailového účtu](#page-20-0) [Odeslání e-mailu](#page-20-1) [Zobrazení pošty](#page-21-0) [Odpověď na e-mail](#page-21-1) [Smazání e-mailu](#page-21-2)**

Nabídka

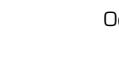

Zpět Další

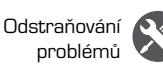

#### <span id="page-21-0"></span>**Zobrazení pošty**

- **1.** Ve složce s doručenými e-maily klepnutím na volbu  $G$  zkontrolujte, zda nedorazila nová pošta.
- **2.** Po klepnutí na požadovaný e-mail si jej můžete přečíst.
- **-** Pomocí (nebo) zobrazíte předchozí nebo další e-mail.

#### **Hledání e-mailu**

- **1.** Klepnutím na volbu  $\alpha$  zobrazíte řádek pro vyhledávání.
- **2.** Z rozevíracího seznamu vyberte volbu hledání.
- **3.** Do řádku pro vyhledávání napište několik prvních písmen odesílatele e-mailu nebo předmětu.
- **4.** Vyberte e-mail ze seznamu.

#### <span id="page-21-1"></span>**Odpověď na e-mail**

- **1.** Ve schránce e-mailového účtu klepněte na e-mailovou zprávu.
- **2.** Klepněte na volbu **a** a poté napište e-mail.
- **3.** Klepnutím na volbu  $\geq$  e-mail odešlete.

#### <span id="page-21-2"></span>**Smazání e-mailu**

**•** Klepněte na e-mail, který chcete odstranit, a poté klepněte na volbu

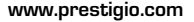

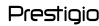

# Fotoaparát

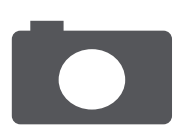

#### **[Přehled fotoaparátu](#page-22-0) [Fotografování](#page-22-1) [Záznam videa](#page-23-0) [Nastavení fotografie a videa](#page-23-1)**

Nabídka

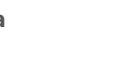

Zpět Další

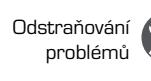

Pomocí telefonu můžete dle libosti fotografovat i natáčet videa. Kromě zadního fotoaparátu je zařízení vybaveno také předním fotoaparátem určeným pro videohovory a focení autoportrétů.

**-** Chcete-li použít fotoaparát, na domovské obrazovce nebo ve výpisu nabídky klepněte na volbu **Fotoaparát**.

### <span id="page-22-0"></span>**Přehled fotoaparátu**

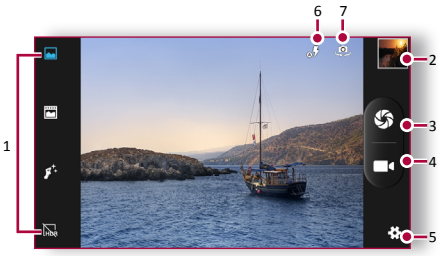

- **1.** Režim snímání
- **2.** Náhled obrázku
- **3.** Snímání fotografií
- **4.** Záznam videa
- **5.** Nastavení telefonu/videa
- **6.** Nastavení blesku
- **7.** Přepínání mezi předním a zadním fotoaparátem

#### <span id="page-22-1"></span>**Fotografování**

- **1.** Zapněte fotoaparát.
- **2.** Změňte nastavení fotoaparátu v případě potřeby.
- **3.** Namiřte fotoaparát na objekt, který chcete fotografovat.
- **4.** Klepnutím na volbu <sup>2</sup> vyfotografujete snímek.

#### **Fotografování autoportrétu**

- **1.** Zapněte fotoaparát.
- **2.** Na obrazovce klepněte na volbu .
- **3.** Klepnutím na volbu <sup>2</sup> vyfotografujete snímek.

**Fotografování panoramatického snímku** Telefon umožňují snímání širokých či vysokých objektů v podobě 3 jednotlivých snímků.

- **1.** Zapněte fotoaparát.
- **2.** Rolujte seznamem režimů snímání a poté klepněte na volbu .
- **3.** Jakmile jste připraveni vyfotografovat první snímek, klepněte na volbu  $\mathcal{R}$ .
- **4.** Zobrazí se směrová šipka. Plynule přejíždějte telefonem ve směru šipek.
- **5.** Fotoaparát snímky spojí do jedné výsledné fotografie.

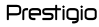

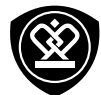

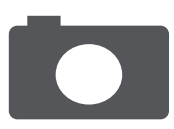

**[Přehled fotoaparátu](#page-22-0) [Fotografování](#page-22-1) [Záznam videa](#page-23-0) [Nastavení fotografie a videa](#page-23-1)**

Nabídka

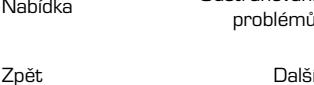

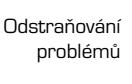

### <span id="page-23-0"></span>**Záznam videa**

- **1.** Zapněte fotoaparát.
- **2.** Jakmile jste připraveni zahájit záznam, klepněte na volbu **. 4.**
- **3.** Chcete-li záznam ukončit, klepněte na volbu

.

#### <span id="page-23-1"></span>**Nastavení fotografie a videa**

Než vyfotografujete snímek nebo nahrajete video, upravte nastavení fotografie/videa.

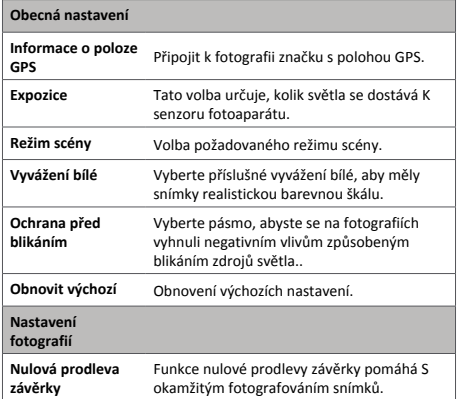

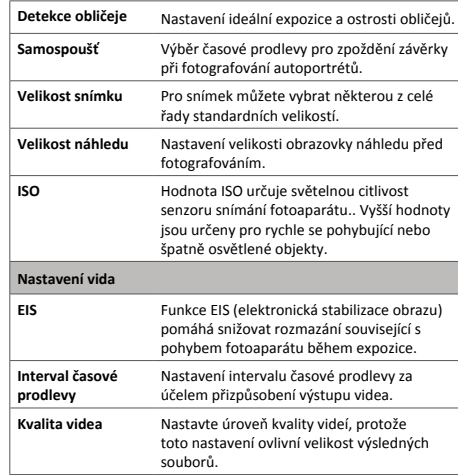

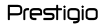

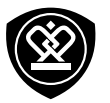

# Multimédia

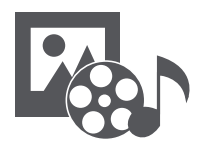

**[Galerie](#page-24-0) [Přehrávač videa](#page-25-0) [Přehrávač hudby](#page-25-1) [FM rádio](#page-26-0)**

Nabídka

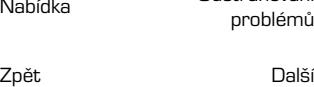

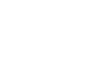

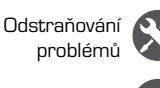

Telefon nabízí různé druhy multimédií pro vaši zábavu. Můžete si prohlížet galerii fotografií, poslouchat hudbu nebo sledovat videa.

#### <span id="page-24-0"></span>**Galerie**

#### **Zobrazení fotografií**

- **1.** Na domovské obrazovce nebo ve výpisu nabídky klepněte na volbu **Galerie**.
- **2.** Procházejte k albu nebo ke skupině fotografií.
- **3.** Klepnutím na fotografii ji zobrazíte přes celou obrazovku.

#### **Přiblížení a oddálení**

Přiblížit lze rovněž tím, že odtáhnete dva prsty od sebe. Pokud je přitáhnete k sobě, provedete oddálení. Na původní zobrazení se vrátí poklepáním.

#### **Úprava fotografií**

Při prohlížení fotografií můžete fotografie upravit pomocí tlačítek na obrazovce

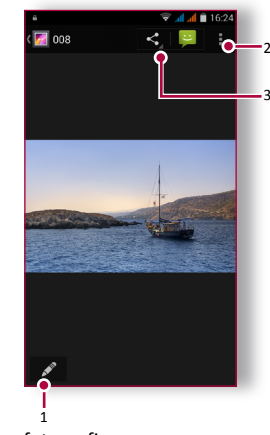

- **1.** Úprava fotografie
- **2.** Další volby
- **3.** Sdílení fotografie

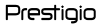

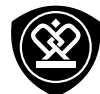

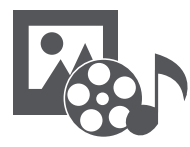

#### **[Galerie](#page-24-0) [Přehrávač videa](#page-25-0) [Přehrávač hudby](#page-25-1) [FM rádio](#page-26-0)**

#### <span id="page-25-0"></span>**Přehrávač videa**

Přehrávač videa v telefonu můžete použít ke sledování videa.

#### **Sledování videa**

- **1.** Na domovské obrazovce nebo ve výpisu nabídky klepněte na volbu **Videa** .
- **2.** Vyberte video, které chcete sledovat.
- **3.** Přehrávání videa ovládáte pomocí tlačítek na obrazovce.
- **4.** Stiskem tlačítka ovládání hlasitosti upravte zvuk
- **5.** Klepnutím na volbu můžete vybrat další možnosti.

#### <span id="page-25-1"></span>**Přehrávač hudby**

Díky přehrávači hudby můžete poslouchat svoji oblíbenou hudbu. Aplikace Hudba je středobodem pro vaši oblíbenou hudbu, která je uložena v telefonu nebo je přehrávána prostřednictvím hudební služby.

#### **Poslech hudby**

- **1.** Na domovské obrazovce nebo ve výpisu nabídky klepněte na volbu **Hudba** .
- **2.** Klepněte na skladbu v seznamu, nebo klepnutím na volbu  $\mathbb Q$  najděte požadovanou skladbu.
- **3.** Přehrávání hudby ovládáte pomocí tlačítek na obrazovce.
- **4.** Stiskem tlačítka ovládání hlasitosti upravte zvuk.
- **5.** Klepnutím na volbu můžete vybrat další možnosti.

Nabídka

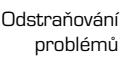

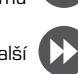

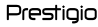

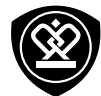

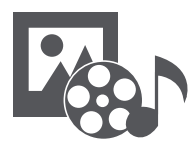

**[Přehrávač videa](#page-25-0) [Přehrávač hudby](#page-25-1) [FM rádio](#page-26-0)**

Nabídka

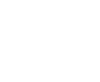

<span id="page-26-0"></span>**FM rádio**

stanice.

Před použitím FM rádia v telefonu je třeba připojit sluchátka.

#### **Poslech rádiové stanice**

**1.** Na obrazovce nebo ve výpisu nabídky klepněte na volbu **FM Rádio**.

Pomocí telefonu můžete poslouchat rádiové

- **2.** Klepněte na volbu > **Hledat**. Hledání a ukládání dostupných kanálů bude zahájeno automaticky.
- **3.** Přehrávání hudby můžete ovládat pomocí tlačítek na obrazovce:
- **4.** Stiskem tlačítka ovládání hlasitosti upravte hlasitost zvuku.
- **5.** Klepnutím na volbu můžete vybrat další možnosti.

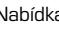

Zpět Další

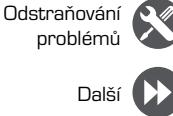

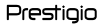

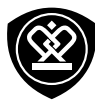

Web a síť

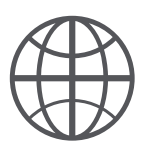

**[Připojení k internetu](#page-27-0) [Procházení webu](#page-28-0)**

Nabídka

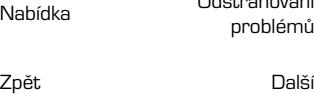

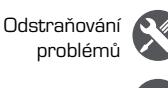

Telefon můžete připojit k internetu a procházet na něm webové stránky.

#### <span id="page-27-0"></span>**Připojení k internetu**

Váš telefon se k internetu připojuje, kdykoli je to potřeba, pomocí připojení Wi-Fi (je-li k dispozici) nebo pomocí datového připojení mobilního operátora.

**Datové připojení** Můžete použít datové připojení mobilního operátora.

**Zapnutí datového připojení**

- **1.** Přejděte do nabídky **Nastavení** > **Více...** > **Mobilní sítě** > **Datové připojení**.
- **2.** Klepnutím zapněte či vypněte datové připojení.

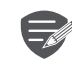

Některé aplikace a služby mohou přenášet data před mobilní síť mobilního operátora, což může mít za následek dodatečné poplatky. Podrobnosti se dozvíte od svého mobilního operátora.

**Zapnutí datového roamingu**

Připojte se k partnerské síti vašeho mobilního operátora a mějte přístup k datovým sítím v době, kdy se nenacházíte v oblasti pokrytí mobilní sítě vašeho operátora.

- **1.** Přejděte do nabídky **Nastavení** > **Datové využití**.
- **2.** Klepnutím na volbu > **Datový roaming** zapněte či vypněte datový roaming.

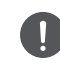

Využívání datových sítí v době roamingu může být finančně nákladné. Před použitím datového roamingu se informujte o cenách datového roamingu u svého mobilního operátora.

#### **Použití telefonu jako bezdrátového routeru**

Sdílejte datové připojení s ostatními zařízeními tím, že telefon proměníte v bezdrátový router.

- **1.** Přejděte do nabídky **Nastavení** > **Více...** > **Tethering a přenosný hotspot**.
- **2.** Klepnutím zapněte přenosný Wi-Fi hotspot.

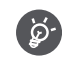

Druhé zařízení využívá data z vašeho datového plánu, což může vést k účtování poplatků za provoz. Další informace o dostupnosti a cenách se dozvíte od svého poskytovatele síťových služeb.

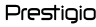

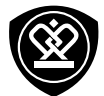

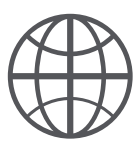

#### **[Připojení k internetu](#page-27-0) [Procházení webu](#page-28-0)**

Nabídka

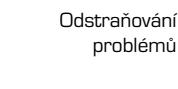

Zpět Další

#### **Wi-Fi**

Chcete-li využívat služeb internetu nebo sdílet soubory s jinými zařízeními, připojte zařízení k síti Wi-Fi.

**Připojení k bezdrátové síti**

- **1.** Přejděte do nabídky **Nastavení** > **Wi-Fi**.
- **2.** Ujistěte se, že je možnost **Wi-Fi** nastavena na hodnotu **Zapnuto**.
- **3.** V části Wi-Fi se zobrazí seznam zjištěných sítí.
- **4.** Klepněte na požadovanou síť Wi-Fi, ke které se chcete připojit.
- **-** Pokud jste vybrali zabezpečenou síť, budete vyzváni k zadání síťového klíče a hesla.

#### <span id="page-28-0"></span>**Procházení webu**

Pomocí svého telefonu můžete procházet webové stránky. Před procházením webových stránek prosím potvrďte, že máte zapnuto datové připojeno či připojení Wi-Fi.

#### **Procházení webových stránek**

- **1.** Na domovské obrazovce nebo ve výpisu nabídky klepněte na volbu **Prohlížeč**.
- **2.** Zadejte klíčová slova vyhledávání nebo adresu webové stránky.

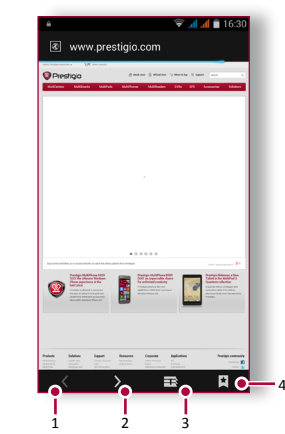

- **1.** Předchozí webová stránka
- **2.** Další webová stránka
- **3.** Náhled webové stránky
- **4.** Zobrazit **Záložky**, **Historii** a **Uložené stránky**.

www.prestigio.com

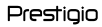

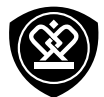

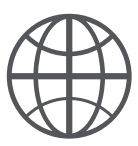

**[Připojení k internetu](#page-27-0) [Procházení webu](#page-28-0)**

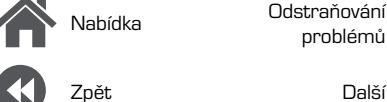

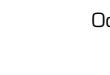

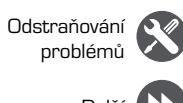

**Náhled webové stránky**

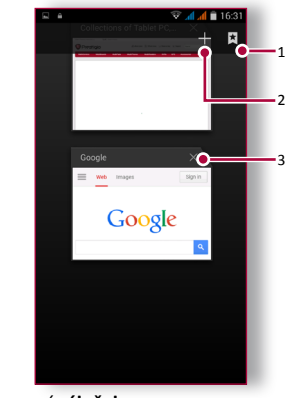

- **1.** Zobrazení **záložek**
- **2.** Otevření nové stránky
- **3.** Zavření webové stránky

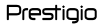

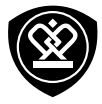

## Bluetooth

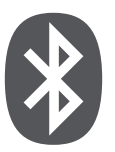

#### **[Spárování se zařízením Bluetooth](#page-30-0) [Příjem dat přes rozhraní Bluetooth](#page-30-1) [Odesílání dat přes rozhraní Bluetooth](#page-30-2)**

Zpět Další

Nabídka

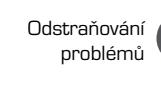

Váš telefon se může připojovat ke kompatibilním zařízením Bluetooth za účelem přenosu dat. Rozhraní Bluetooth vytváří přímé bezdrátové spojení mezi dvěma zařízeními na krátkou vzdálenost.

#### <span id="page-30-0"></span>**Spárování se zařízením Bluetooth**

- **1.** Přejděte do nabídky **Nastavení** > **Bluetooth**.
- **2.** Ujistěte se, že je možnost **Bluetooth** nastavena na hodnotu **Zapnuto**.
- **3.** Zobrazí se seznam dostupných zařízení Bluetooth.
- **4.** Vyberte zařízení, k němuž se chcete připojit.
- **5.** Spárování proběhne, pokud vaši žádost přijme i druhé zařízení.

#### <span id="page-30-1"></span>**Příjem dat přes rozhraní Bluetooth**

- **1.** Ujistěte se, že je možnost Bluetooth nastavena na hodnotu **Zapnuto**.
- **2.** Klepnutím na model telefonu nastavte viditelnost telefonu pro okolní zařízení Bluetooth.
- **3.** Přijměte požadavek a spárujte se se zařízením Bluetooth.
- **4.** Přetažením otevřete oznamovací panel a klepněte na volbu **Přijmout**.

#### <span id="page-30-2"></span>**Odesílání dat přes rozhraní Bluetooth**

- **1.** Vyberte soubor, který chcete sdílet.
- **2.** Klepnutím na volbu  $\leq$  soubor odešlete prostřednictvím rozhraní Bluetooth.
- **3.** Vyberte zařízení, čímž zahájíte odesílání souboru.

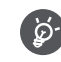

Soubory přijaté prostřednictvím rozhraní Bluetooth jsou uloženy ve složce Bluetooth.

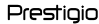

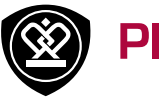

### Play store

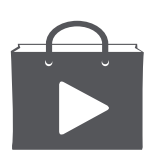

#### **[Hledání a instalace aplikací](#page-31-0) [Odinstalace aplikací](#page-31-1)**

Nabídka

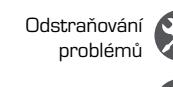

Zpět Další

Pomocí služby Google Play Store můžete nakupovat a stahovat aplikace a hry, které je možné spouštět na vašem telefonu. Na výběr máte celou řadu bezplatných i placených aplikací určených k práci, zábavě i hraní.

- **•** K nákupu placené aplikace je potřeba platební služba Google Wallet™. Při nákupu aplikace budete vyzváni, abyste potvrdili způsob platby.
- **•** Dostupnost Obchodu a výběr položek dostupných ke stažení závisí na oblasti.

### <span id="page-31-0"></span>**Hledání a instalace aplikací**

- **1.** Ve výpisu nabídky klepněte na volbu **Play Store**.
- **2.** Procházejte aplikace podle kategorií, nebo klepněte na volbu  $\mathbb Q$  a vyhledávejte aplikace podle klíčových slov.
- **3.** Informace o aplikaci se dozvíte poté, co na ni klepnete.
- **4.** Chcete-li aplikaci stáhnout, klepněte na volbu **Instalovat**.
- **-** Pokud je třeba za aplikaci uhradit poplatek,

klepněte na cenu a dokončete nákup podle pokynů na obrazovce.

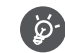

Velké soubory stahujte pomocí připojení Wi-Fi.

#### <span id="page-31-1"></span>**Odinstalace aplikací**

- **1.** Ve výpisu nabídky klepněte na volbu **Play Store**.
- **2.** Klepněte na volbu > **Moje aplikace**.
- **3.** Vyberte aplikaci, kterou chcete odinstalovat.
- **4.** Klepněte na volbu **Odinstalovat**.

Prestigio

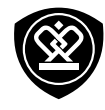

## Mapy a navigace

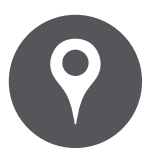

### **[Použití služby Google Maps](#page-32-0) [Nalezení místa](#page-32-1)**

**[Hledání místa](#page-33-0) [Vytvoření trasy](#page-33-1) [Nastavení map](#page-33-2)**

Nabídka

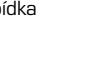

Zpět Další

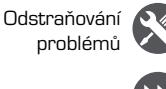

Pomocí této aplikace určíte přesnou polohu tohoto telefonu, můžete vyhledávat určitá místa nebo si nechat určit trasu ke konkrétnímu místu.

#### <span id="page-32-0"></span>**Použití služby Google Maps**

Služba Google Maps vám umožňuje sledování aktuální polohy a vytvoření podrobné trasy k cílovému místu. Rovněž nabízí nástroj pro vyhledávání, který vám pomůže na mapě najít body zájmu či adresy, nebo dokáže zobrazit konkrétní místa na úrovni ulic.

**•** Na domovské obrazovce nebo ve výpisu nabídky klepněte na volbu **Mapy**.

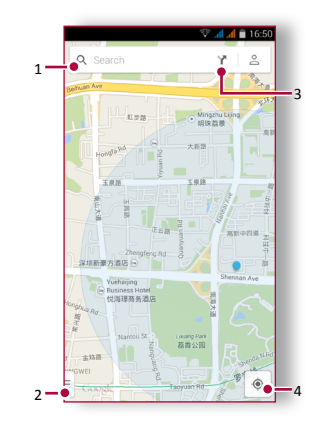

- **1.** Nalezení adresy nebo místa
- **2.** Nastavení mapy
- **3.** Vytvoření trasy
- **4.** Zobrazení vaší polohy

#### <span id="page-32-1"></span>**Nalezení místa**

**Zapnutí či vypnutí služby určení polohy** Pokud chcete, aby telefon určil vaši polohu, musíte zapnout služby určení umístění.

- **1.** Přejděte do nabídky **Nastavení** > **Poloha**.
- **2.** Přepněte položku **Poloha** na hodnotu **Zapnuto**.

#### **Nalezení vaší polohy**

**•** Na obrazovce Mapy najděte svoji polohu na mapě klepnutím na volbu  $\mathbf{\odot}$ .

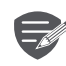

Pokud se nacházíte v oblasti, kde je kolem hodně budov, může mít aplikace Poloha problém s určením vaší přesné polohy.

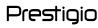

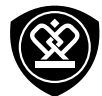

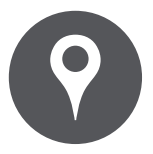

**[Použití služby Google Maps](#page-32-0) [Nalezení místa](#page-32-1) [Hledání místa](#page-33-0) [Vytvoření trasy](#page-33-1) [Nastavení map](#page-33-2)**

Nabídka

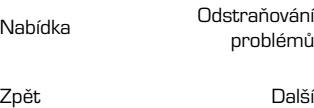

problémů

#### <span id="page-33-0"></span>**Hledání místa**

Můžete hledat název organizace, ulice či města. Během psaní se budou zobrazovat navrhované shody.

- **1.** Na obrazovce Mapy klepnutím na volbu  $Q$ .
- **2.** Zadejte místo, které chcete hledat.
- **3.** Vyberte požadované místo v seznamu výsledků.

#### <span id="page-33-1"></span>**Vytvoření trasy**

Získáte podrobné informace o trase vedoucí k místu,na které se chcete dostat.

- **1.** Na obrazovce Mapy klepnutím na volbu vytvoříte trasu.
- **2.** Zadejte počáteční a koncový bod.
- **3.** Vyberte požadované místo v seznamu výsledků.
- **4.** Vyberte, jak se chcete do cíle dostat.
- **5.** Otevře se mapa zobrazující trasu vedoucí k cíli.

#### <span id="page-33-2"></span>**Nastavení map**

Službu Google Maps můžete nastavit, stačí během prohlížení map klepnout na volbu **Nastavení**.

Prestigio

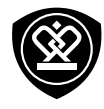

# Obslužné programy

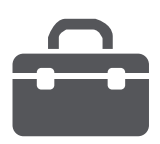

#### **[Vyhledávání Google](#page-34-0) [Budík](#page-34-1) [Kalendář](#page-35-0)**

Nabídka

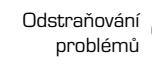

Zpět Další

#### <span id="page-34-0"></span>**Vyhledávání Google**

Pomocí této aplikace můžete prohledávat nejen internet, ale také aplikace a obsah v telefonu.

**•** Na domovské obrazovce nebo ve výpisu nabídky klepněte na volbu **Google**.

#### **Hledání na webu nebo v telefonu**

- **1.** Klepněte na vyhledávací pole a zadejte klíčové slovo.
- **2.** Vyberte jedno z navrhovaných klíčových slov. **Hlasové vyhledávání**

Pomocí služby hlasového vyhledávání Google Voice Search můžete hledat informace na webu tím, že hledané slovo řeknete do mikrofonu telefonu.

- **1.** Na domovské obrazovce nebo ve výpisu nabídky klepněte na volbu **Hlasové vyhledávání**.
- **-** Pokud je na domovské stránce k dispozici vyhledávací řádek Google, můžete rovněž klepnout na  $\mathbb Q$ .
- **2.** Jakmile se na obrazovce objeví nápis **Nyní mluvte**, vyslovte hledané slovo nebo frázi.
- **3.** Vyberte jedno z navrhovaných klíčových slov.
- **4.** Pokud se hledaná položka nachází v seznamu návrhů, klepněte na ni v seznamu a ona se otevře v kompatibilní aplikaci. Jinak klepnutím na volbu **Opakovat** hledání zopakujte.

#### <span id="page-34-1"></span>**Budík**

Můžete nastavit jeden nebo více budíků.

#### **Nastavení budíku**

- **1.** Na domovské obrazovce nebo ve výpisu nabídky klepněte na volbu **Hodiny**.
- **2.** Na obrazovce s hodinami klepněte na  $\mathbb{O}$ .
- **3.** Klepnutím na volbu přidejte nový budík.
- **4.** Vyberte čas budíku a poté klepněte na volbu **Hotovo**.
- **5.** Pokud chcete nastavit budík na více dní, klepněte na volbu **Opakování**.

#### **Vypnutí budíku**

**•** Vyberte budík a přetáhněte zaškrtávací tlačítko na hodnotu **Vypnuto**.

**Zastavení zvonícího budíku**

Když začne budík zvonit:,

- **-** Přetáhněte na : vyzvánění budíku se ukončí.
- Přetáhněte na  $\mathbb{Z}^{\mathbb{Z}^2}$ : budík začne znovu zvonit za určenou dobu.

#### **Odstranění budíku**

**Klepněte na budík a poté klepněte na**  $\blacksquare$ **.** 

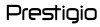

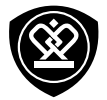

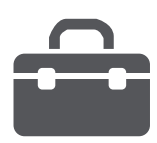

#### **[Vyhledávání Google](#page-34-0) [Budík](#page-34-1) [Kalendář](#page-35-0)**

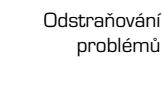

Zpět Další

### <span id="page-35-0"></span>**Kalendář**

Můžete vytvořit vlastní události a přidat ji do plánu ve svém kalendáři.

#### **Vytvoření události**

- **1.** Na domovské obrazovce nebo ve výpisu nabídky klepněte na volbu **Kalendář**.
- 2. Vyberte datum a klepněte na »> **Nová událost**.
- **3.** Upravte nastavení připomenutí.
- **4.** Uložte událost klepnutím na volbu **Hotovo**.

#### **Správa událostí**

**Úprava události**

Upravovat můžete pouze události, které jste sami vytvořili.

- **1.** Během prohlížení kalendáře klepněte na událost, kterou chcete upravit.
- **2.** Klepněte na volbu a proveďte změny události..
- **3.** Klepněte na volbu **Hotovo**.

#### **Smazání události**

**•** Vyberte událost, kterou chcete smazat, a poté Nabídka bolski aliberiti . Nabídka horoblémů . Nabídka klepněte na volbu . Nabídka horochlasti . Nabídka horoc

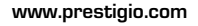

Prestigio

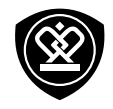

### Technické parametry

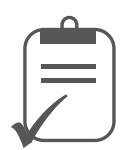

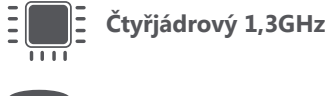

 $1111$ 

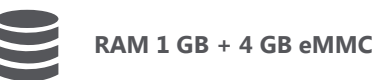

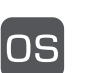

**Android™ 4.4 (KitKat®)**

**Micro SDHC/SDXC ≤ 32GB**

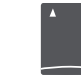

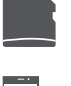

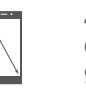

**4.5" QHD IPS Gorilla Glass 3 960\*540**

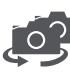

**2Mpx + 13Mpx BSI AF**

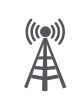

**WCDMA: 900/2100MHz GSM: 850/ 900 /1800 /1900MHz**

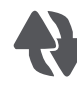

**Wi-Fi (802.11 b/g/n), 3G, Bluetooth 4.0**

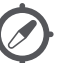

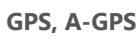

**2400 mAh**

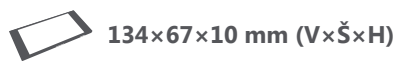

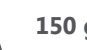

**150 g**

Nabídka

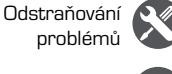

Zpět Další

Prestigio

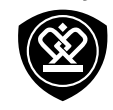

# Odstraňování problémů

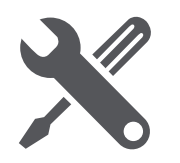

Nabídka

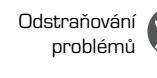

Zpět Další

**Telefon se nezapíná**

Vyjměte a znovu vložte baterii. Poté telefon nabijte, dokud nepřestane ikona baterie ukazovat nabíjení. Odpojte nabíječku a zkuste telefon znovu zapnout.

**Na displeji je zobrazena chyba IMSI** Tento problém se týká vašeho předplatného. Kontaktujte svého operátora.

#### **Symbol sítě není zobrazen**

Připojení k síti je ztraceno. Buď se nacházíte ve rádiovém stínu (v tunelu nebo mezi vysokými budovami), nebo jste mimo oblast pokrytí sítě. Zkuste jiné místo, zkuste se znovu připojit k síti (zvláště v zahraničí) nebo kontaktujte svého operátora sítě se žádostí o pomoc/radu.

**Dotykový displej reaguje pomalu nebo nepřesně** Pokud má vaše zařízení dotykový displej a ten nereaguje správně, zkuste jedno z těchto řešení:

- **-** Sejměte z dotykového displeje všechny ochranné kryty. Ochranné kryty mohou bránit zařízení v rozpoznání dotykových vstupů a nejsou u zařízení s dotykovým displejem doporučeny.
- **-** Ujistěte se, že máte při manipulaci s displejem čisté a suché ruce.
- **-** Restartujte zařízení, aby se vyčistily případné dočasné softwarové problémy.
- **-** Ujistěte se, že je software zařízení aktualizován na nejnovější verzi.
- **-** Pokud máte displej poškrábaný nebo poškozený, vezměte jej ke svému místnímu dodavateli.

#### **Zdá se, že se přehřívá baterie**

Možná používáte nabíječku, která není pro váš telefon určena. Ujistěte se, abyste vždy používali pouze originální příslušenství dodávané s telefonem.

#### **Nelze odesílat textové zprávy**

Některé sítě nepovolují výměnu zpráv s jinými sítěmi. Nejprve zkontrolujte, zda jste zadali číslo svého SMS centra nebo kontaktujte svého operátora, který vám sdělí podrobné informace týkající se tohoto tématu.

**Máte pocit, že jste zmeškali nějaké hovory** Zkontrolujte volby přesměrování volání. **Na displeji je zobrazena chyba SIM** Zkontrolujte, zda je SIM karta správně vložena. Pokud problém přetrvává, může být SIM karta poškozena. Kontaktujte svého operátora.

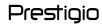

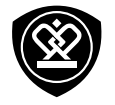

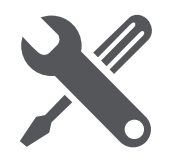

Nabídka

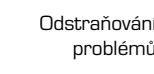

Zpět Další

**Telefon se nenabíjí**

Pokud byla baterie úplně vybitá, může trvat několik minut, než proběhne přednabití (v některých případech až 5 minut), a teprve potom se na obrazovce zobrazí ikona nabíjení.

**Snímek vyfotografovaný telefonem není čistý a zřetelný**

Ujistěte se, že je objektiv fotoaparátu z obou stran čistý.

**Zařízení se zasekává nebo hlásí kritické chyby** Pokud se zařízení zasekává, může pomocí uzavření některých programů nebo reset zařízení. Pokud se zařízení zasekne nebo nereaguje, vyjměte baterii a zkuste telefon znovu zapnout. Zařízení se automaticky restartuje. Pokud nedojde k vyřešení problému, proveďte vynulování na tovární hodnoty. Ve výpisu nabídky klepněte na volbu **Nastavení** > **Záloha a reset** > **Reset do továrního nastavení**.

**Ostatní vás během hovoru neslyší**

- **-** Ujistěte se, že nezakrýváte vestavěný mikrofon.
- **-** Ujistěte se, že máte mikrofon blízko ústům.
- **-** Pokud používáte sluchátka, ověřte, zda jsou správně připojena.

**Jiné zařízení Bluetooth nelze najít**

- **-** Ujistěte se, že na vašem zařízení bezdrátová funkce Bluetooth aktivována.
- **-** Ujistěte se, že bezdrátová funkce Bluetooth aktivována na zařízení, k němuž se chcete připojit.
- **-** Ujistěte se, že je vaše zařízení v dosahu druhého zařízení Bluetooth (maximální dosah připojení Bluetooth je 10 m).